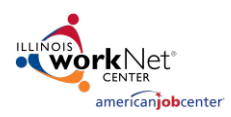

# Table of Contents

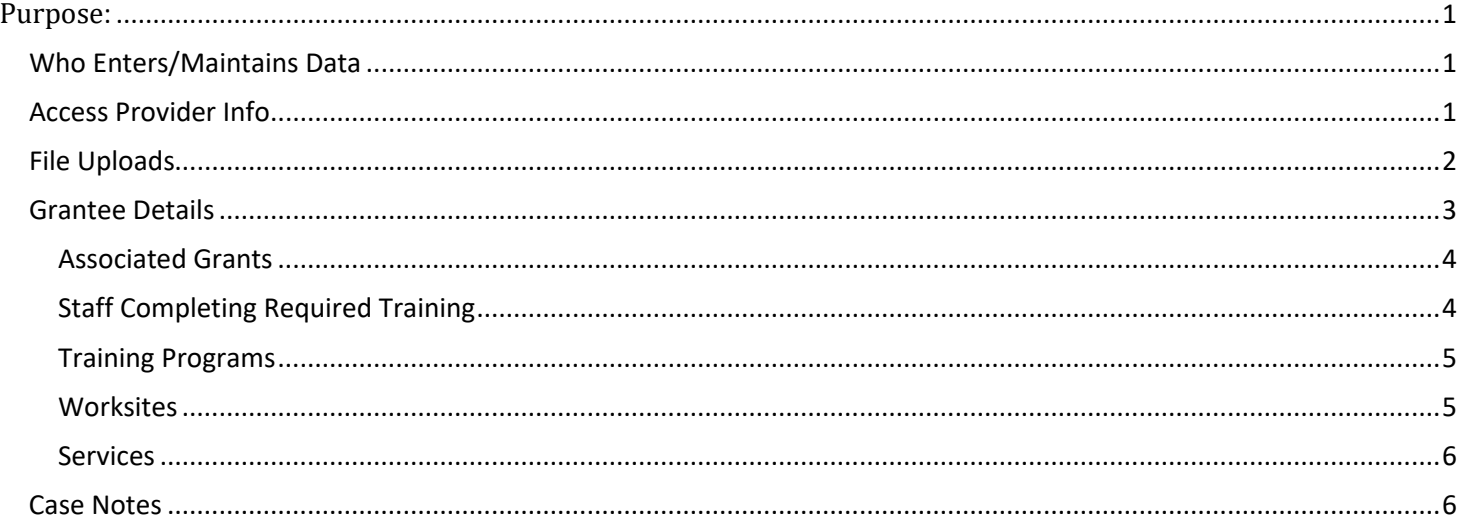

### <span id="page-0-0"></span>Purpose**:**

In Customer Groups, the agency has access to update and maintain Provider Information. The Grantee Details is a place to maintain current grant information, along with Training Program Information and Worksite Placement Information.

## <span id="page-0-1"></span>Who Enters/Maintains Data

- Grantee/Provider Staff enters local demographic information, training program information, employers, worksite information, placements, and uploads payroll.
- State Level Staff enters initial grant number, start and end date, grant amount, technical assistance contact, and projected enrollment.

### <span id="page-0-2"></span>Access Provider Info

- 1. Log into [www.illinoisworknet.com.](http://www.illinoisworknet.com/)
- 2. Select My Dashboard and select Customer Support Center.
- 3. Select Provider Info (hover over the folder icon it says Resources)
- 4. Select the specific project
- 5. Select the provider if access is granted to more than one agency.

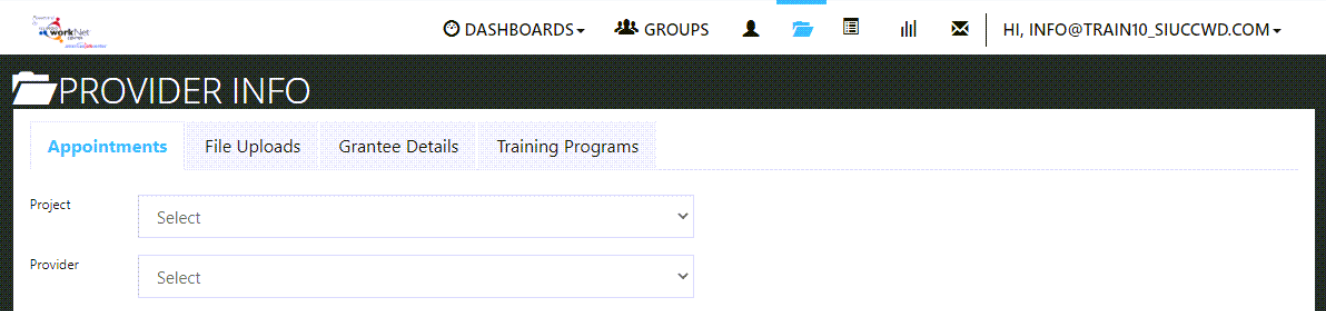

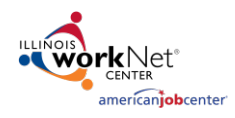

*December 2020 v4*

## Appointments

A program may use the Appointments feature to schedule appointments with a partner agency. Agencies will:

- 1. Add Appointment Site locations including details required for the appointment.
- 2. Edit Schedule button Add Appointment Schedule by selecting the button.
- 3. Edit Site allows the agency to update information about the appointment location.

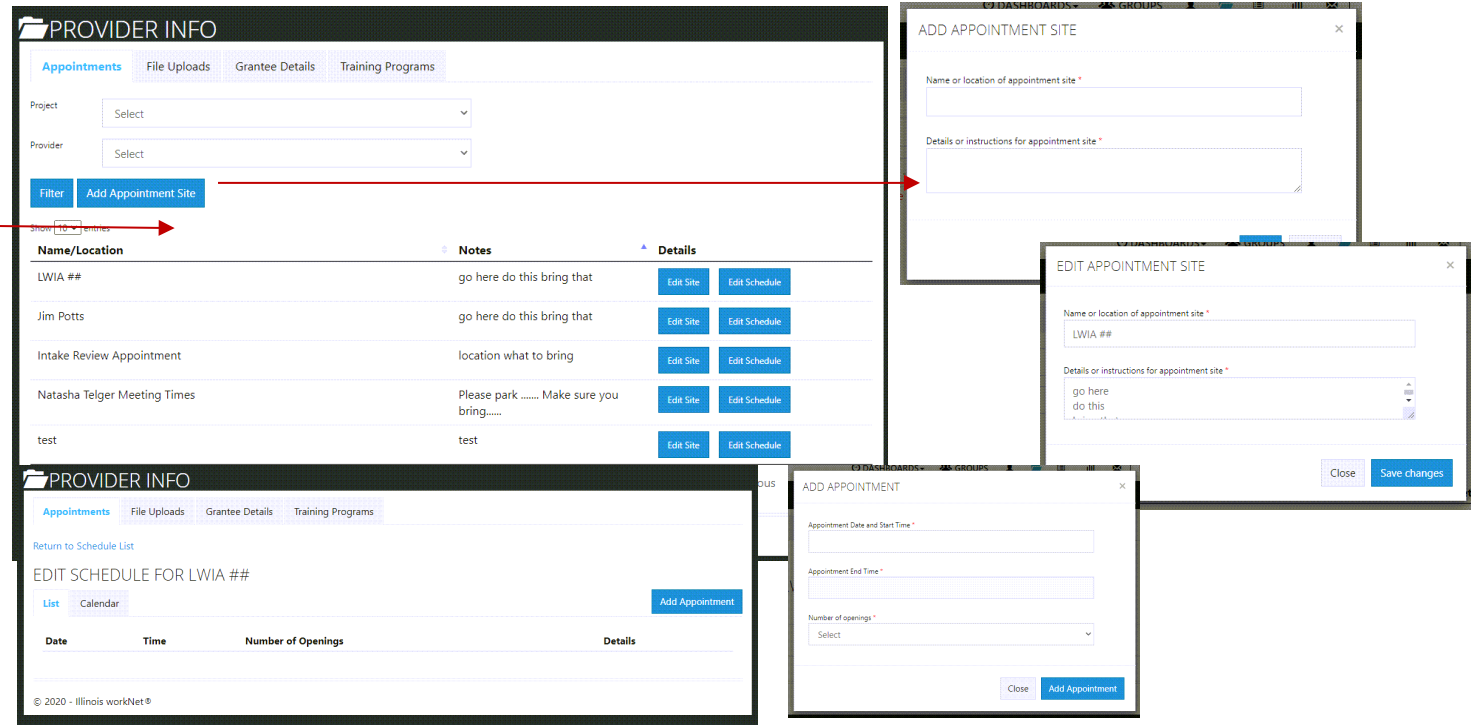

# <span id="page-1-0"></span>File Uploads

A program may require an agency to upload certain documents, examples may include:

- Memorandum of Understanding (MOU) with training providers.
- Worksite Agreements with subsidized wage placement worksites.
- Certificates of Completion for staff training requirements.
- Grant documents

uploaded in this

and include a

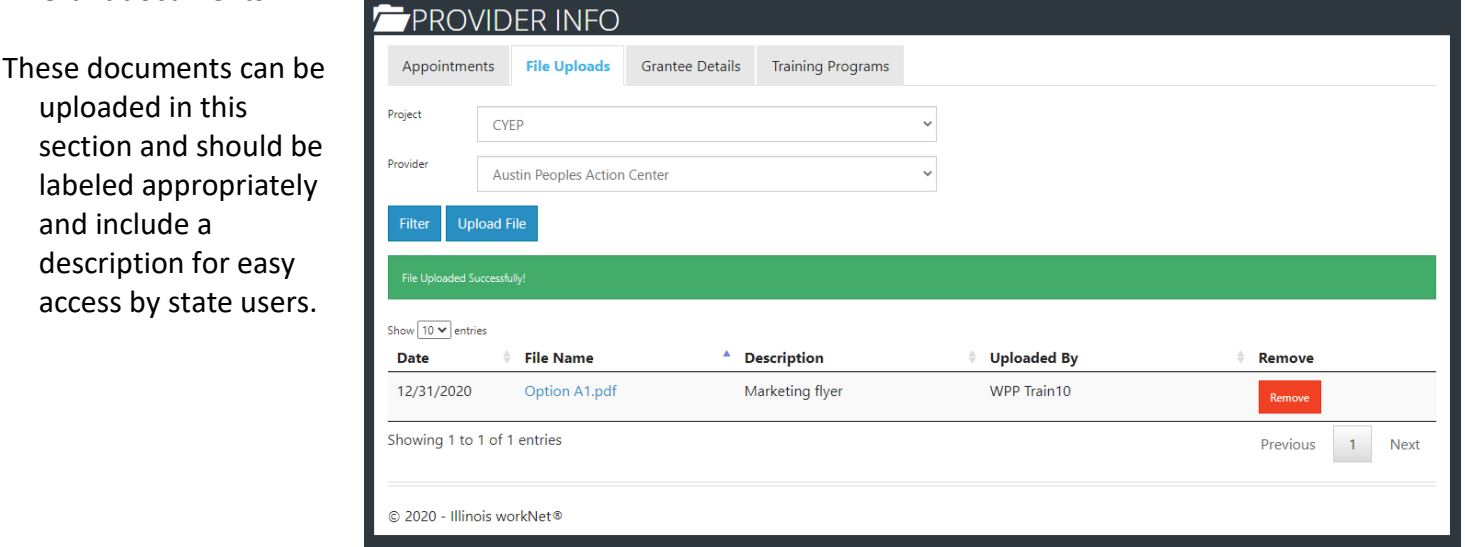

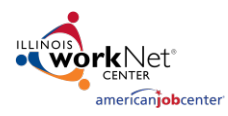

### <span id="page-2-0"></span>Grantee Details

Details for each grant tracked within Illinois workNet provide specific information.

- Pick the Project from the dropdown
- Pick the Provider/Grantee from the dropdown
- Click Select
- Print allows you to print everything on that page.

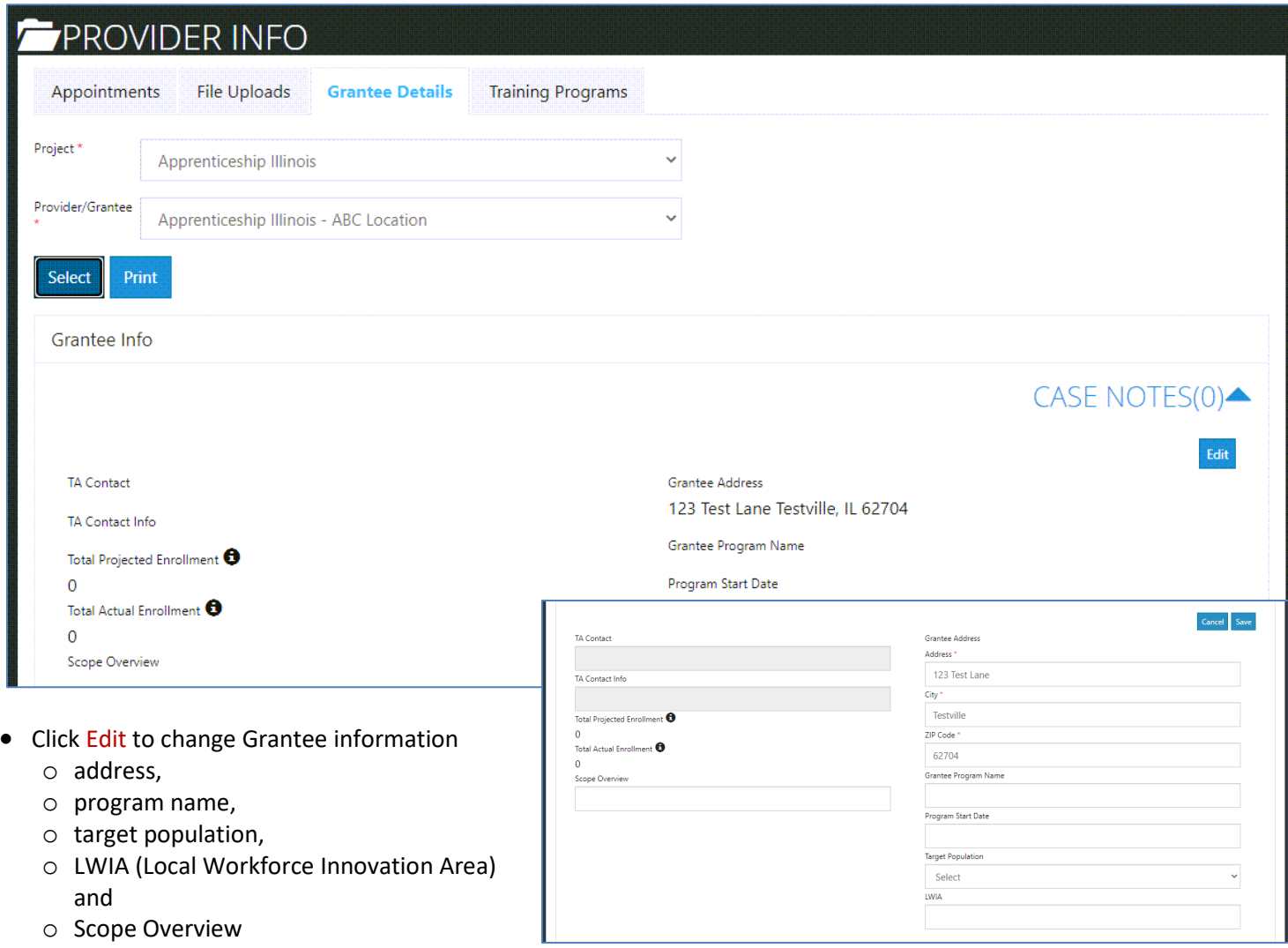

• Click Save when finished.

# Provider Information *December 2020 v4*

#### <span id="page-3-0"></span>Associated Grants

Agencies or State Level Staff can add grant information to the details page including the number of scheduled participants. The grant information pulls actual participants from the enrollment row on a program dashboard.

- Click the Add Grant button to add information as seen in the modal window.
- Click Save after information is added.
- Click the grant number to update information.
- Click Remove to remove the grant information.

### <span id="page-3-1"></span>Staff Completing Required Training –

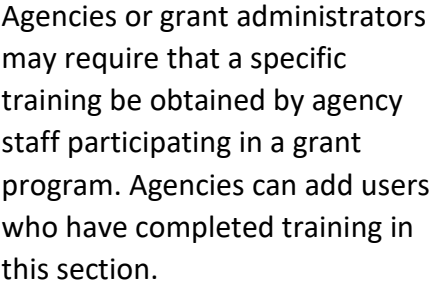

- Click Add Staff to enter the information in the modal window.
- Click Save when completed.
- Click the first name to edit or update information.
- Click Remove to remove the staff person information.
- As new trainings are required, they will be added to the checklist. *Upload certificates of completion to the File Uploads tab.*

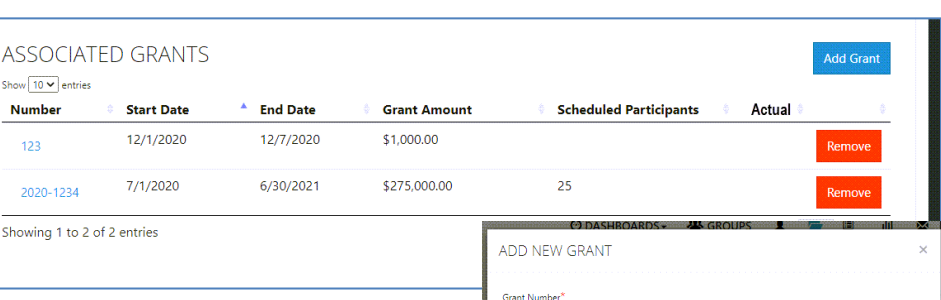

**Start Date End Date** Grant Amoun

**Grant Scheduled Particip** 

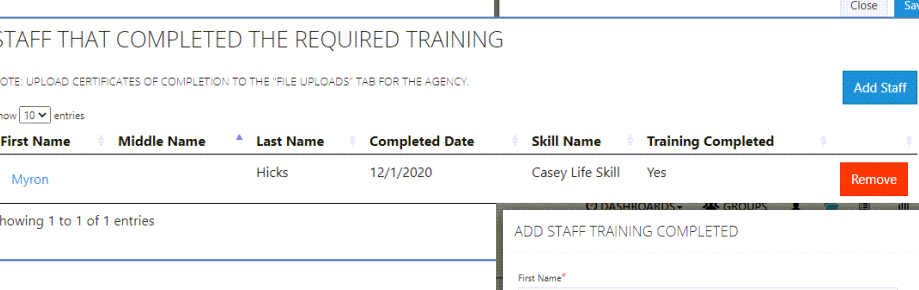

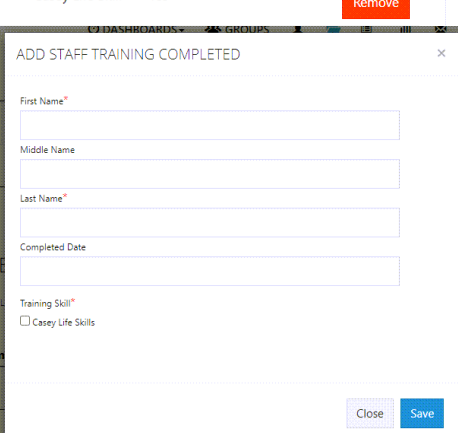

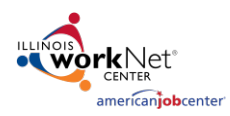

# Provider Information

 $F = \frac{1}{2}$ 

*December 2020 v4*

#### <span id="page-4-0"></span>Training Programs –

If the grant with which the agency is working offers specific training programs, add or edit the information. Click Edit Training Program Information button. The screen redirects to the Training Program tab at the top of the Provider Info section.

- To edit information already in the list click Edit – Remove in the Options column.
- Click Add Program to add new program.
- Review the instructions if necessary. Complete the required fields (three total pages), at the end click Finish.

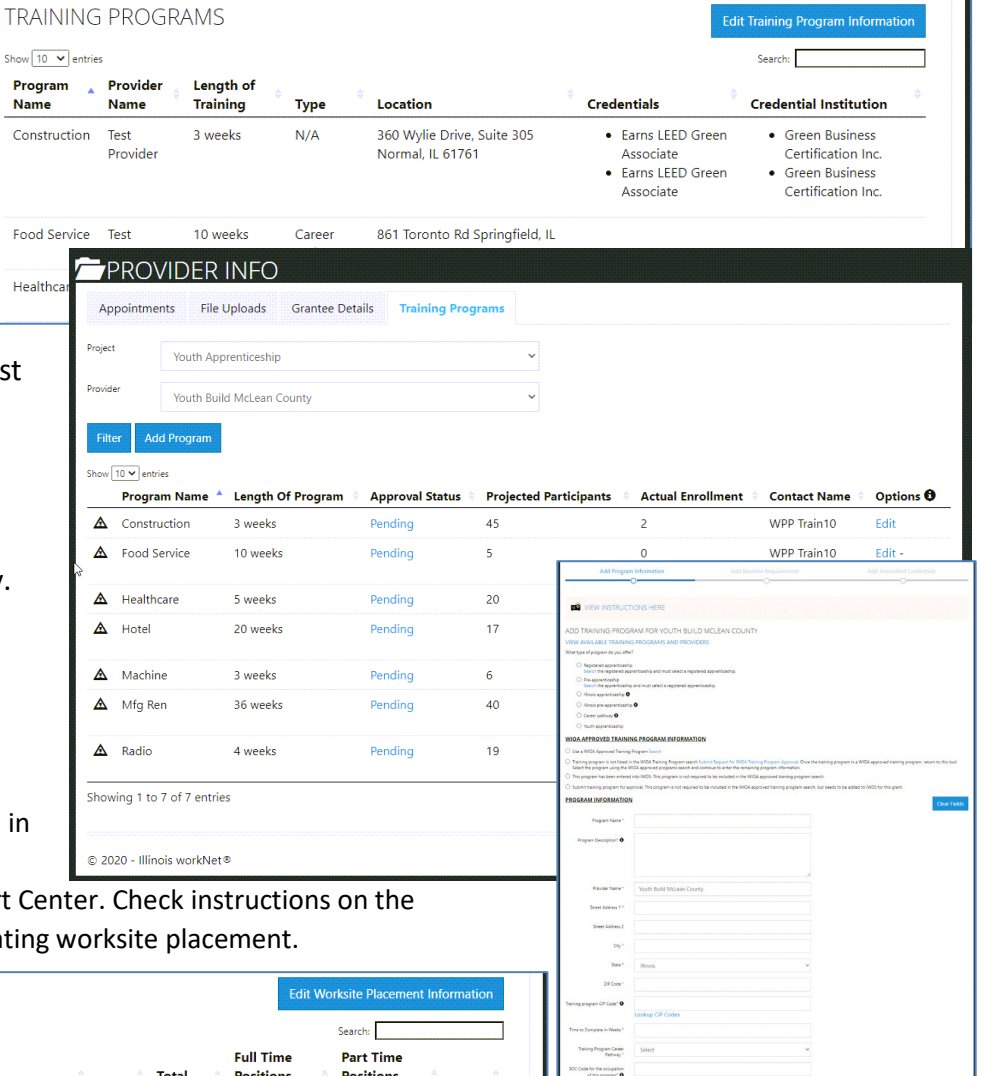

#### <span id="page-4-1"></span>**Worksites**

Worksite Placement Information is tracked in this section. Edits redirect to the Worksite

Placement section of the Customer Support Ce program's partner resources page for updating

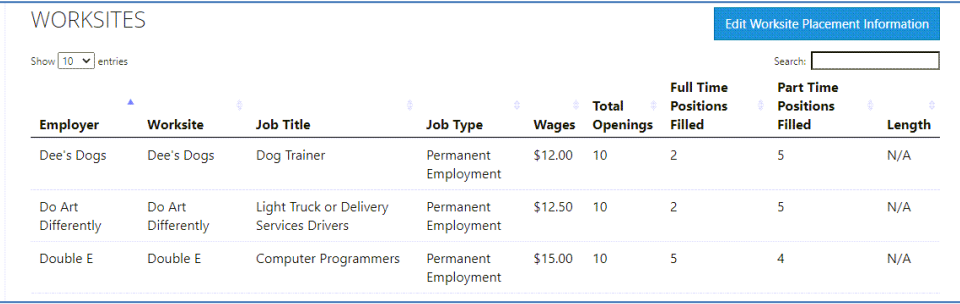

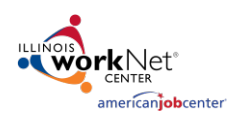

#### <span id="page-5-0"></span>Services

These items are services provided to program participants from your grant. They are added in the participant's Career Plan. Services may be pre-populated based upon the parameters of the grant. Services may be added or deleted based upon whether the agency will use a service or will never provide a service.

- Click Edit Services to Use on Career Plans to view the list of services available from which to select for addition to the agency list.
- Click the red X to remove a service that will never be offered.
- Services can be filtered by type of service i.e., training, career.
- If the agency needs to add a service that is not represented, contact your Illinois workNet grant representative by email with the details.

#### <span id="page-5-1"></span>Case Notes

Send communication to Commerce about grantee updates and requests. This provides a historyof the discussion as well as sends a message/email to selected recipients.

> General 12/30/2020

Sample Case Note

This is a provider information case note

Save as case note without sending a message/email WPP Train

- Click Add Case Note
- Complete the fields in the modal window.
- Click Add Case Note
- Completed Case Notes show in a list.

#### *December 2020 v4* **SERVICES** Edit Services to Use on Career Plans Show  $\boxed{10 \times \text{entries}}$ Category<sup>\*</sup> Name  $\triangle$  Description Remove  $N/A$ Attend a pre-training Pre-training assessment programs help providers identify your current skills so they can start you in the right place  $\mathbf{x}$ assessment within a training program  $N/A$ Attend adult education Adult Education programs can help you get the basic skills you need to be a more productive  $\mathbf{x}$ Audit council programs can neigh you get the basic skins you need to be a more productive<br>worker or to obtain your GED. These programs focus on basic skills such as reading, writing,<br>math, learning English, and problem-sol and literacy classes. (ABE)  $N/A$ Attend an afterschool These programs are there to help you succeed. They may offer programs such as:  $\pmb{\times}$ Help with homework<br>Field trips program. Foreign language or computer classes<br>Organized group activities Community service

Provider Information

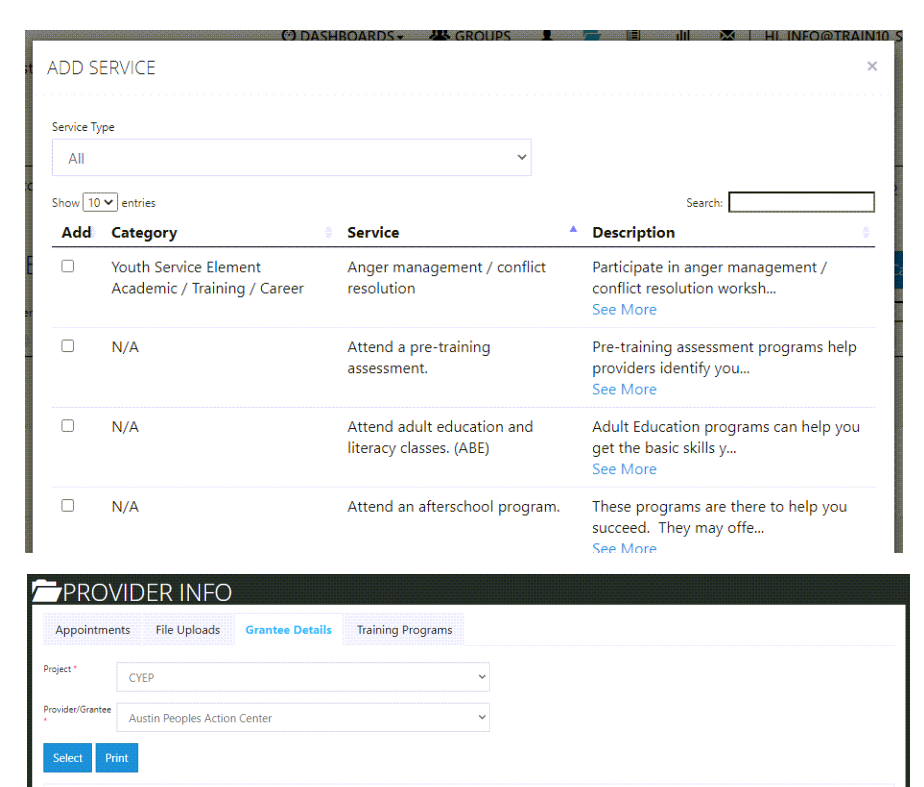

 $\overline{A}$ 

 $\epsilon$ 

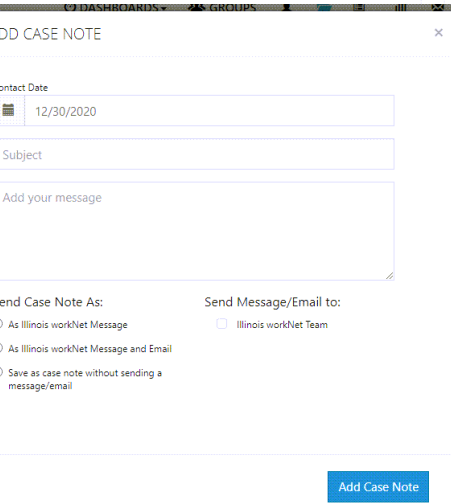

**CASE NOTES(2)** 

**×** Close

Add Case Note